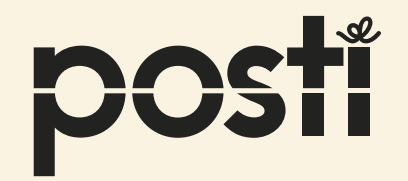

# **Posti Pro**  How to edit an order and batches

Magazine Pro Economy Publication

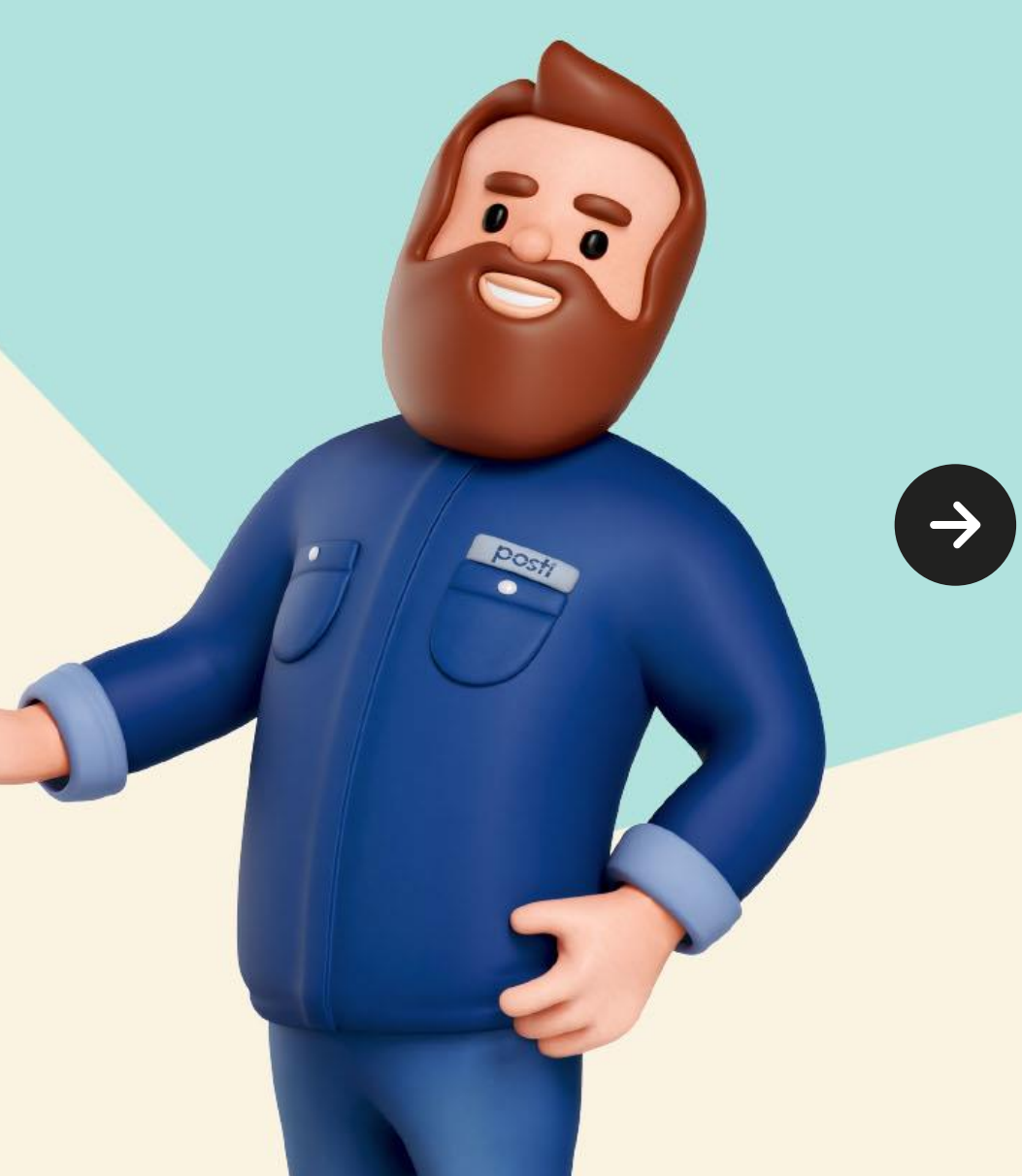

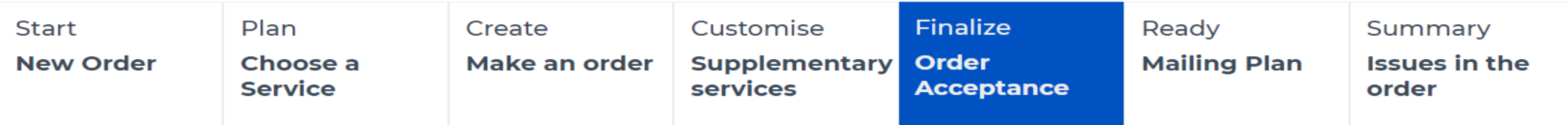

Order Acceptance page lists all the batches (issues) in your order in chronological order. On the list you can see the most relevant information about the batch. This information can be edited in a fast-editing box under the list (activates when one or more batches are selected). More detailed information can be found and edited under the list in thematic sections ("boxes").

Information you have provided while making the order is now copied to all batches and is identical unless you edit it. All the information can be viewed and edited once you have selected one, multiple or all batches.

This material will cover the following functions:

- Slide 3 Checking the information and approving the order
- Slide 4 Issue number editing
- Slide 5 Contact information for the customer editing
- Slide 6 Selected dates editing
- Slide 7 Volume, measurements, services and formats editing
- Slide 8 Additional services editing
- Slide 9 Supplementary services editing
- Slide 10 Additional information editing
- Slide 11 Mailer and mailer's contact information editing

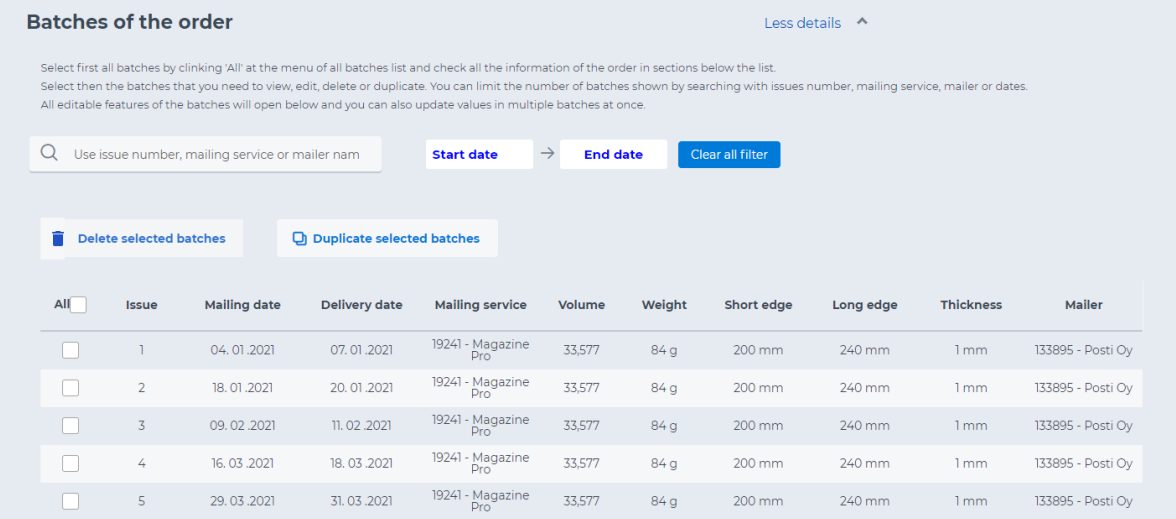

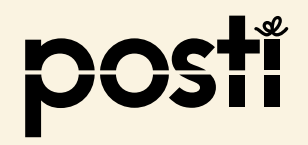

### **Checking the information and approving the order**

To check and edit the detailed information of the order, select all batches by clicking "All" on the left-hand side of the header of Batches of the order list. Check the information in all sections ("boxes") and edit if needed. All changes will then be saved to all batches.

All changes must be either saved or cancelled by sections (for each "box" separately) for you to proceed with the order.

Add at least one contact information for the customer and for the mailer, if these aren't already filled in. This is to ensure that email notifications for the order reach the right persons.

Please note that sections Supplementary services, Additional information, Postal code distribution, Mailing location and time and Transport services are not mandatory to fill in at this point. The mailer can add these to the order later.

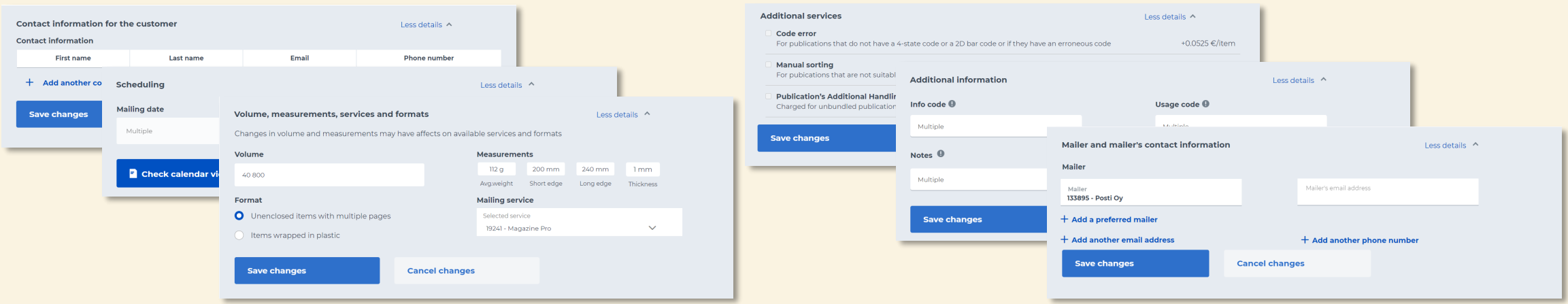

After checking all the information click *Approve the order & send to mailer* at the bottom of the page.

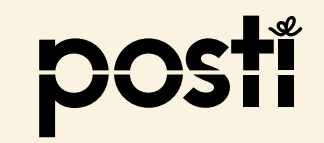

### **Issue number editing**

Choose the batch to edit by clicking the selection box on the left side. Issue numbering can be edited to only one batch at a time.

The fast-editing box will open under the list. Issue number can be edited there by entering the field. Double issues with a hyphen and a letter attached to a number are accepted. The issue number may consist of maximum 7 characters, of which 1 may be a hyphen or a letter.

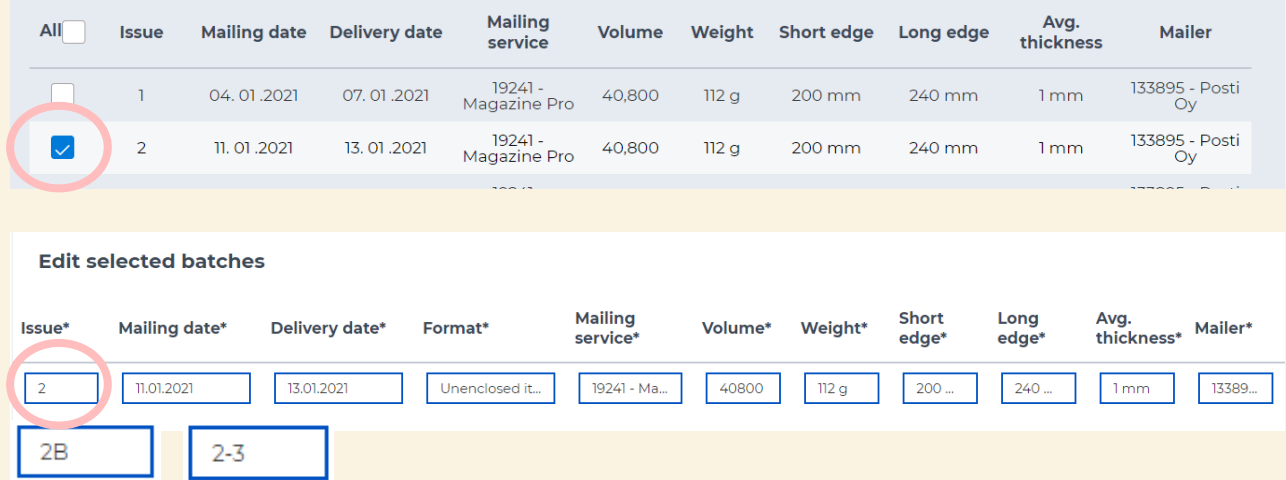

**Save changes** 

Each batch must have a unique issue number. An error message will appear if you try to use a number that already exists for another batch. Please make note of this when adding double issues and want to correct the numbering for following issues. Start then from the last (the biggest) number.

In future releases we will add automation to issues numbering, so that you can update the following issues numbering at the same time when adding double issues.

Please remember to save changes.

All changes must be either saved or cancelled by sections (for each "box" separately) for you to proceed with the order.

### **Contact information for the customer editing**

Select all batches by clicking "All" on the left-hand side of the header of Batches of the order list. If you want to edit the contact information for the customer to only one or some of the batches, choose those batches.

Go to the Contact information for the customer section under the list.

You can edit existing contact information by clicking them or add new by clicking Add another contact.

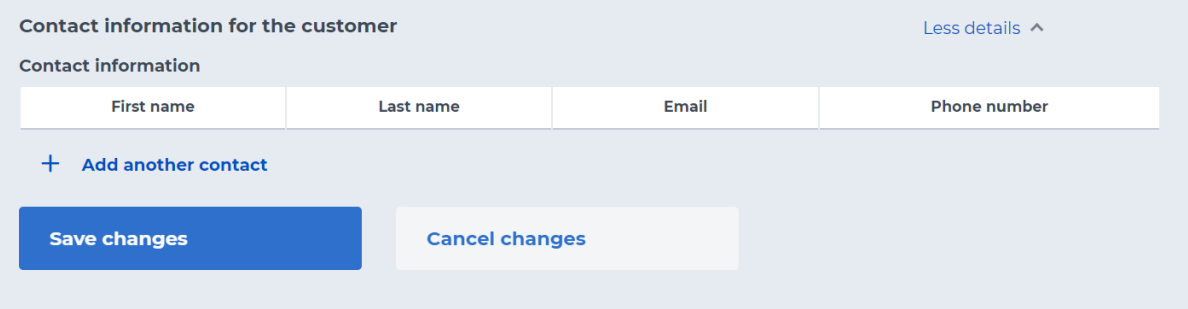

Each order should have at least one contact information for the customer, especially if someone else is making the order on behalf of the customer. The system sends email notifications for the order (or batch) to the person who created the order and to the contact information for the customer (and mailer) saved for the order.

Please remember to save changes. The changes will be saved for all selected batches.

All changes must be either saved or cancelled by sections (for each "box" separately) for you to proceed with the order.

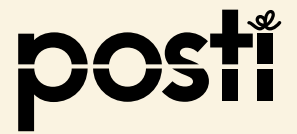

### **Selected dates editing**

Choose the batch to edit by clicking the selection box on the left side. Selected dates can be edited to only one batch at a time.

Go to the Scheduling section under the Batches of the order list and click Check calendar view or edit dates in the fast-editing box by clicking the dates.

You can edit either the mailing date or the delivery date, and the other one will be updated automatically.

You change the date in the calendar view by clicking the preferred new date.

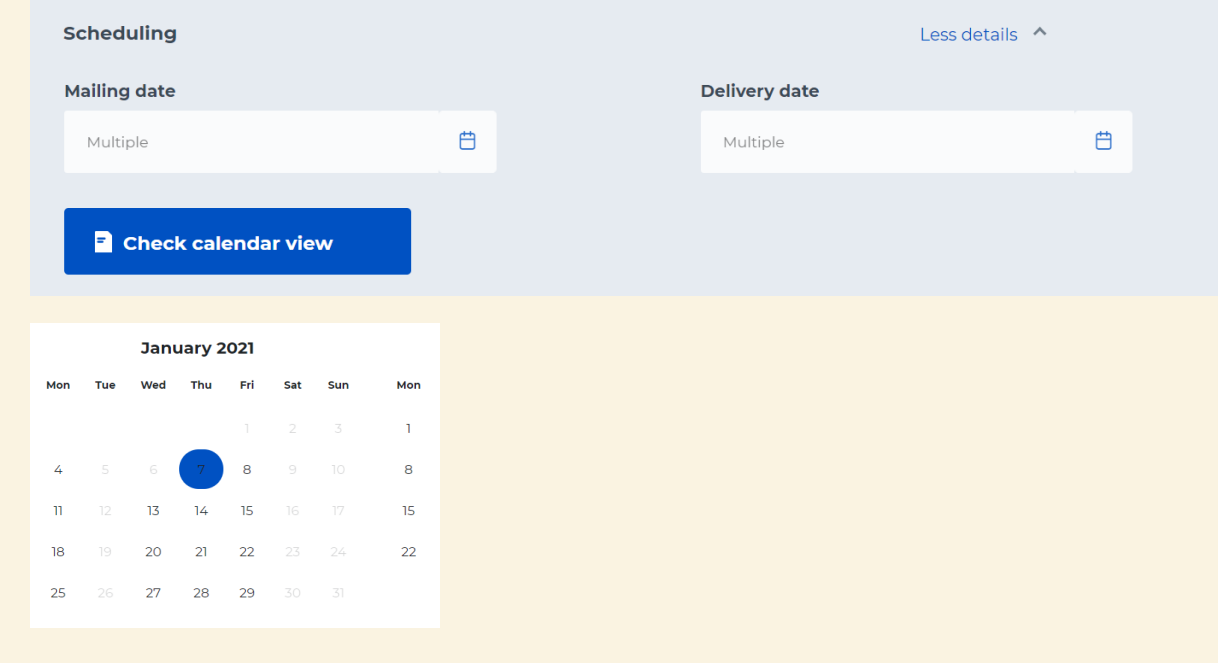

**Save changes** 

Please remember to save changes.

All changes must be either saved or cancelled by sections (for each "box" separately) for you to proceed with the order.

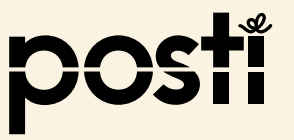

### **Volume, measurements, services and formats editing**

Choose the batch or batches to edit by clicking the selection box on the left side. You can also select all batches by clicking "All" on the left-hand side of the header of Batches of the order list.

Go to the Volume, measurements, services and formats section under the Batches of the order list or edit the information in the fast-editing box by clicking the desired field.

Edit volume and measurements by entering the new values.

The format Items wrapped in plastic will update the maximum measurements of the publication according to the format.

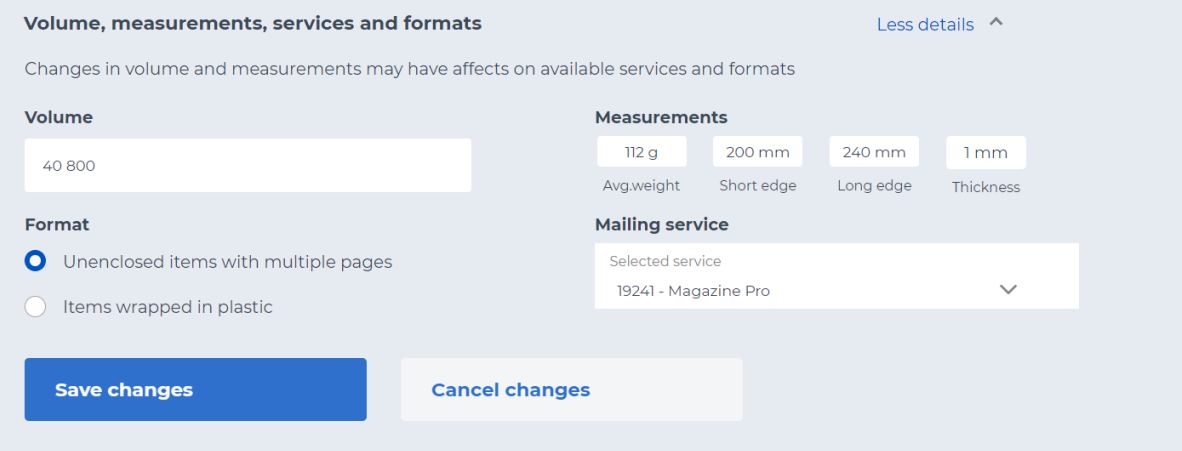

**Save changes** 

Please note that when selecting Magazine Pro mailing service, the minimum volume is 15 000 items, and the measurements must be suitable for machine sorting. If you want to enter a smaller volume or measurements that are not suitable for machine sorting, you must first change the service to Economy Publication (manually sortable if needed) and save changes. After that you can edit the other values.

Please remember to save changes. The changes will be saved for all selected batches.

All changes must be either saved or cancelled by sections (for each "box" separately) for you to proceed with the order.

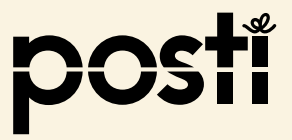

### **Additional services editing**

### This section is not required when making the order

Choose the batch or batches to edit by clicking the selection box on the left side. You can also select all batches by clicking "All" on the left-hand side of the header of Batches of the order list.

Go to the Additional services section under the list.

In this section you can add additional services to the order or selected batches.

Manual sorting and Code error are available only with Economy Publication Manually Sortable mailing service, and with this the Manual Sorting is a mandatory fee.

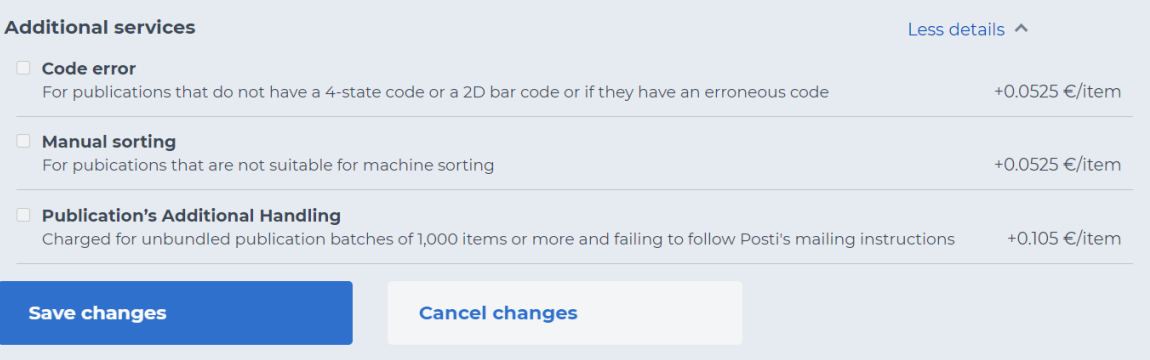

In case the publication is found in need of these additional services when arriving to Posti, they will be added to the order. Also, the mailing service will be changed to Economy Publication if the publication is manually sortable. The mailer can also add additional services to the order at a later stage.

ADDITIONAL SERVICES SECTION IS NOT MANDATORY TO FILL IN WHILE MAKING THE ORDER.

Please remember to save changes. The changes will be saved for all selected batches.

All changes must be either saved or cancelled by sections (for each "box" separately) for you to proceed with the order.

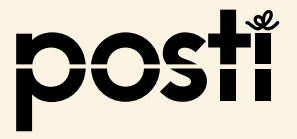

### **Supplementary services editing**

### This section is not required when making the order

Choose the batch or batches to edit by clicking the selection box on the left side. You can also select all batches by clicking "All" on the left-hand side of the header of Batches of the order list.

Go to the Supplementary services section under the list.

In this section you can add supplementary services such as bundles and international publications (letters). Fill in at least the volume, zone and weight per piece. The estimated total costs is then shown.

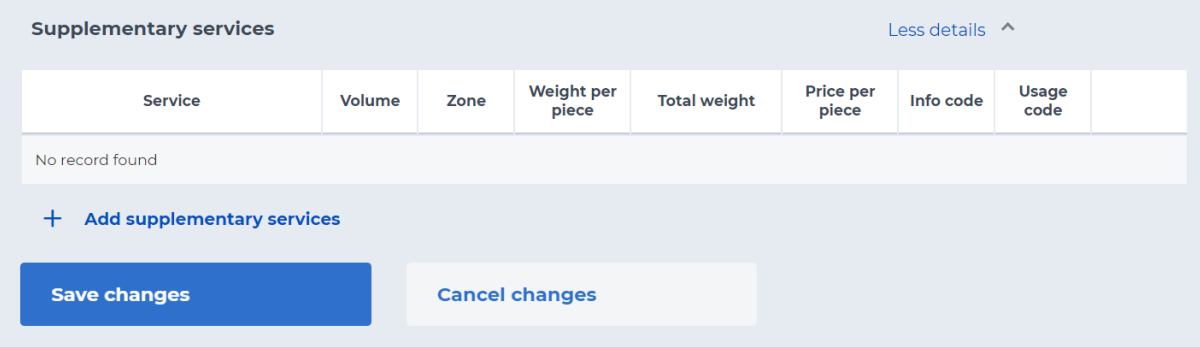

The mailer can also add supplementary services to the order at a later stage the same way as before.

SUPPLEMENTARY SERVICES SECTION IS NOT MANDATORY TO FILL IN WHILE MAKING THE ORDER.

Please remember to save changes. The changes will be saved for all selected batches.

All changes must be either saved or cancelled by sections (for each "box" separately) for you to proceed with the order.

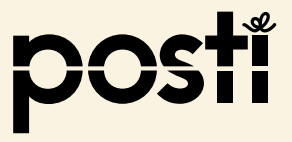

## **Additional information editing**

### This section is not required when making the order

Choose the batch or batches to edit by clicking the selection box on the left side. You can also select all batches by clicking "All" on the left-hand side of the header of Batches of the order list.

Go to the Additional information section under the list.

All information given here will apply to the whole batch or batches selected. Info code field you can enter a free text (number of characters is limited) that is shown on the invoice. Usage code is the 3-character code given by Posti. Notes can be any free text and will be visible for Posti's production.

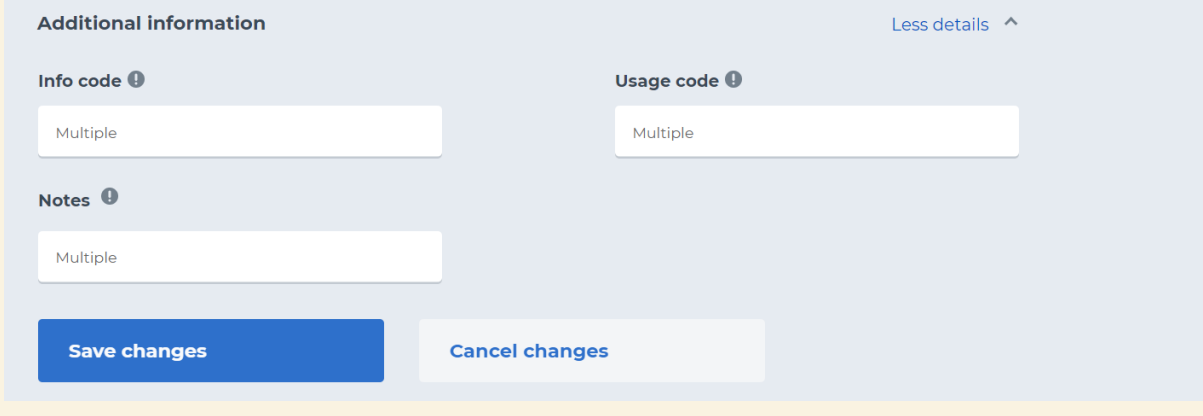

The mailer can also add additional information to the order or batch or sub batch at a later stage the same way as before.

ADDITIONAL INFORMATION SECTION IS NOT MANDATORY TO FILL IN WHILE MAKING THE ORDER.

Please remember to save changes. The changes will be saved for all selected batches.

All changes must be either saved or cancelled by sections (for each "box" separately) for you to proceed with the order.

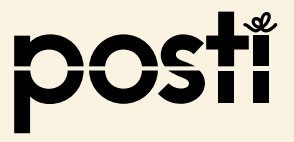

### **Mailer and mailer's contact information editing**

Choose the batch or batches to edit by clicking the selection box on the left side. You can also select all batches by clicking "All" on the left-hand side of the header of Batches of the order list.

Go to the Mailer and mailer's contact information section under the list.

Change the mailer by clinking Mailer-field and choose another mailer from your list of preferred mailers. If the preferred mailer is not on your list, you can add them by clicking Add preferred mailer. Search and select the preferred mailer and save by clicking the check symbol on the right. Then you can choose the added mailer from your list of preferred mailers.

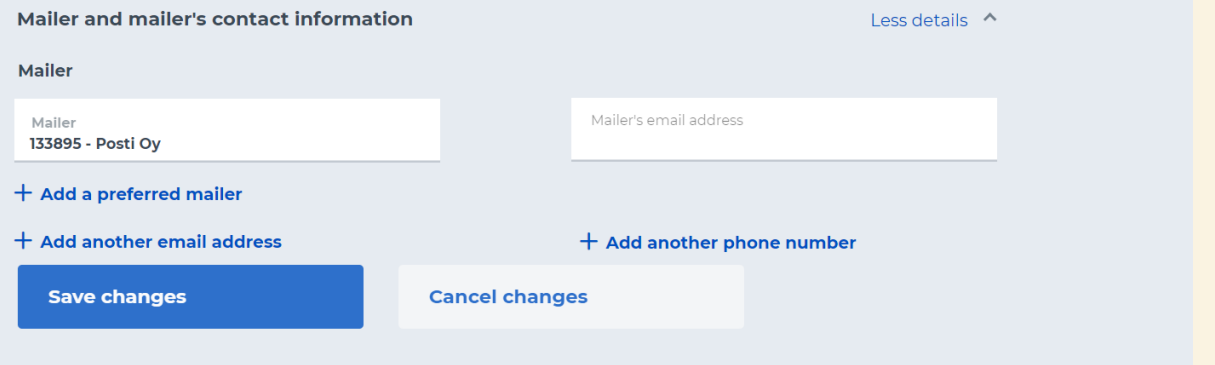

Note that if the order or batches already have added email addresses (located under the mailer's name), they are not automatically updated if the mailer is changed. Added email addresses can be edited by overwriting them or clearing the field and saving the changes. The mailer's email address field on the right-hand side is updated automatically from the system when the mailer is changed, and this cannot be edited.

Please check that the mailer section has current contact information for the mailer and at least one mailer's email address. This is to ensure, that the mailer receives information about the order. You can add multiple email addresses and phone numbers for the mailer. The mailer can also add and edit this section at a later stage.

Please remember to save changes. The changes will be saved for all selected batches.

All changes must be either saved or cancelled by sections (for each "box" separately) for you to proceed with the order.

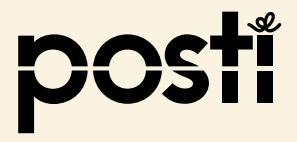

### **Questions?**

### **+358 200 77000 Mon-Fri from 9 am to 4 pm**

(local network charge/mobile call charge, queueing is subject to charge)

Development ideas and feedback **ptp@posti.com**

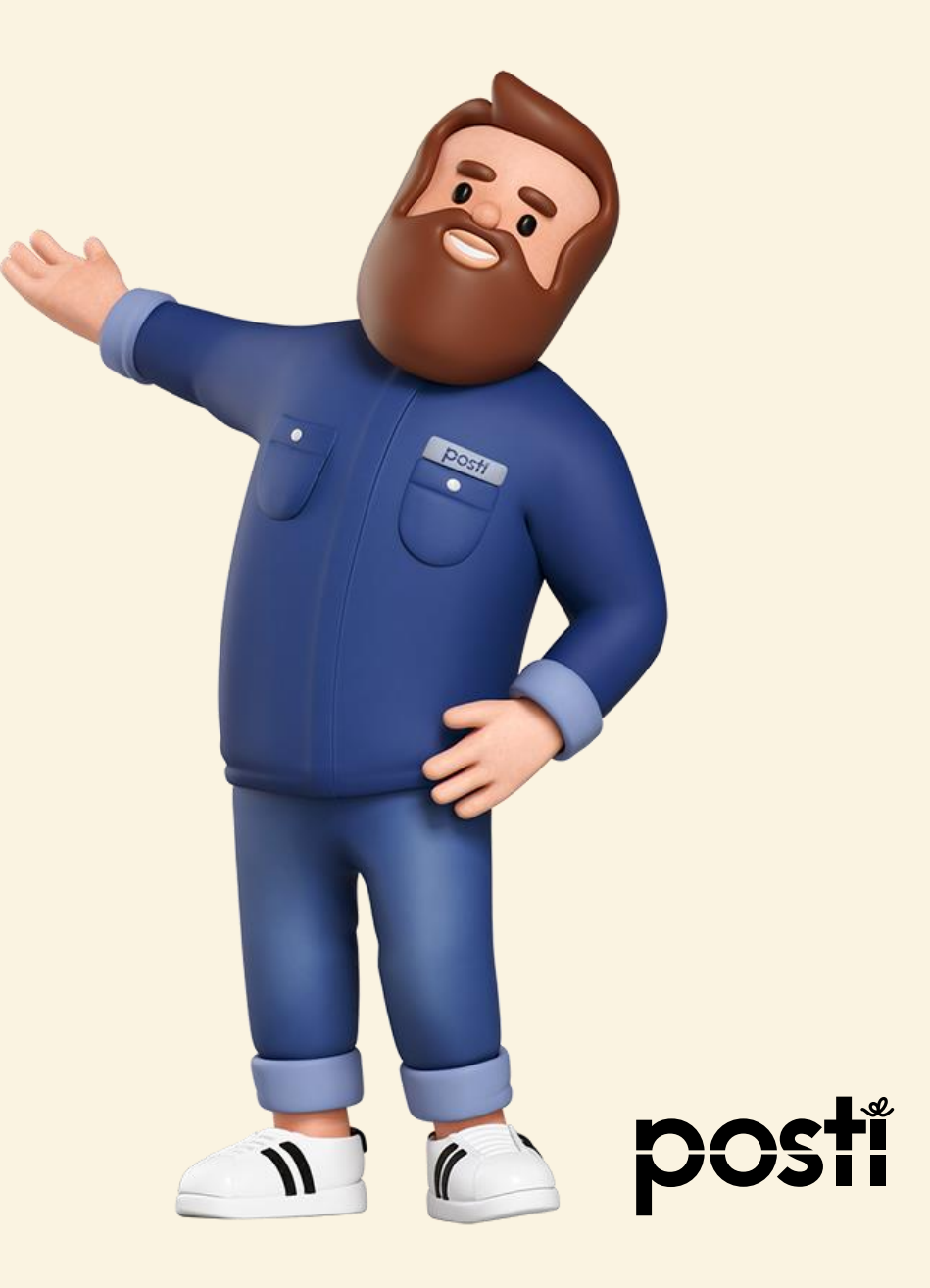